# Anleitung zur "Digitalen Signatur"

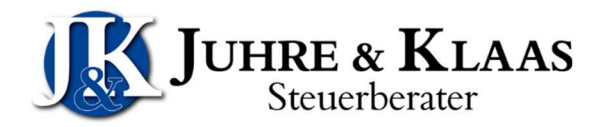

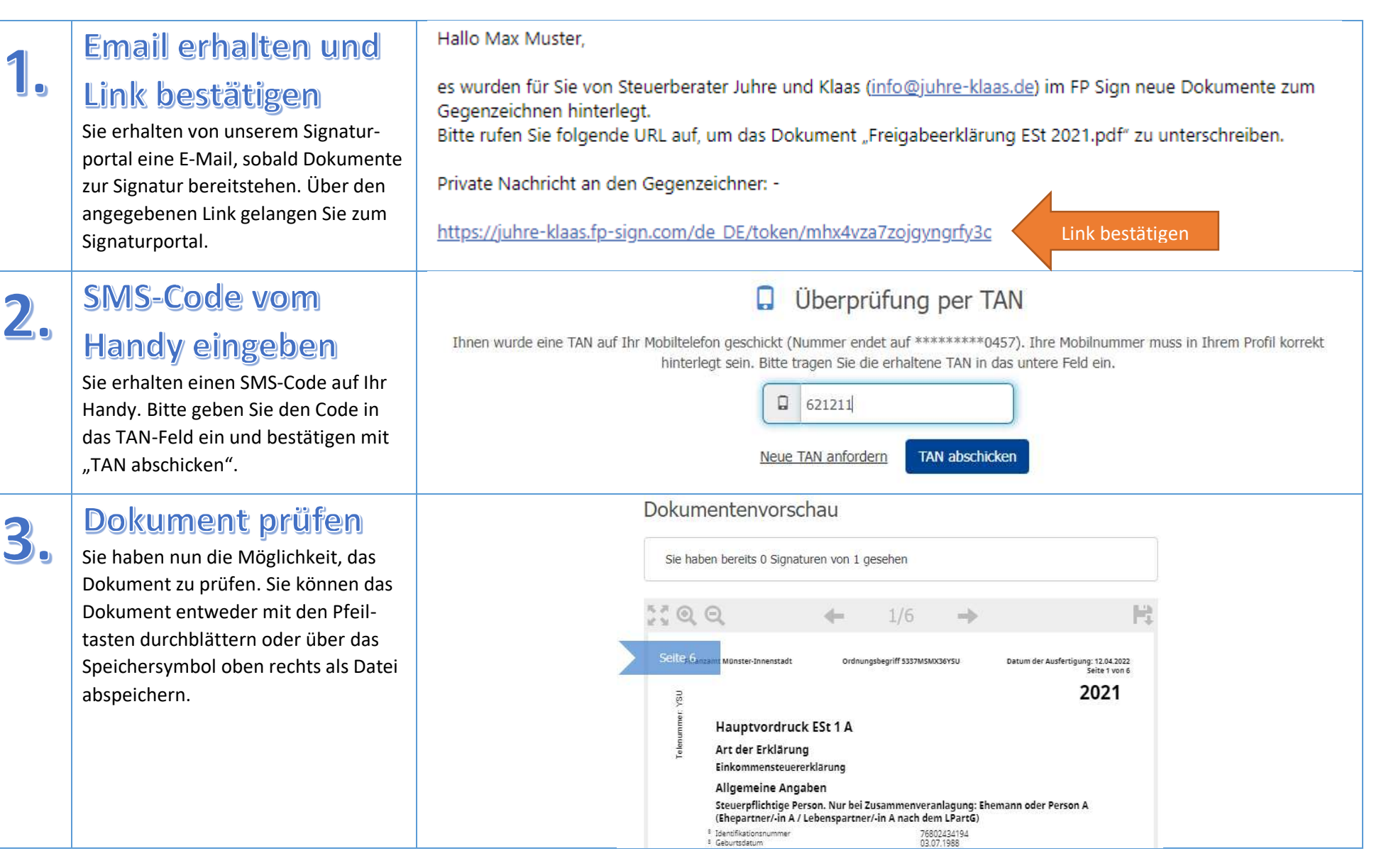

# Anleitung zur "Digitalen Signatur"

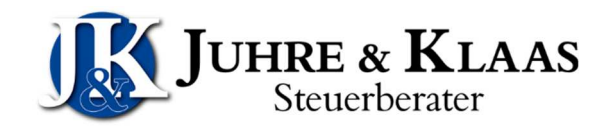

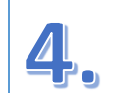

### Dokument signieren

Möchten Sie das Dokument nun digital signieren, dann wählen Sie bitte den Punkt "Gegenzeichnen" aus. Es werden Ihnen unterschiedliche Signaturen zur Auswahl angezeigt. Wenn Sie möchten, können Sie auch eine Bilddatei mit Ihrer Unterschrift hochladen. Das ist allerdings nicht erforderlich. Klicken Sie nun auf die gewünschte Signatur. Die gewählte Signatur wird Ihnen nun im Dokument angezeigt. Sollten in dem Dokument mehrere Signaturen erforderlich sein, was Sie an den blauen Fähnchen erkennen können, dann wiederholen Sie diesen Schritt, bis alle Unterschriftsfelder signiert sind.

5.

## **Bestätigen**

Stimmen Sie den AGB's zu, indem Sie das Häkchen setzen und schließen Sie den Signaturvorgang mit "Bestätigen" ab.

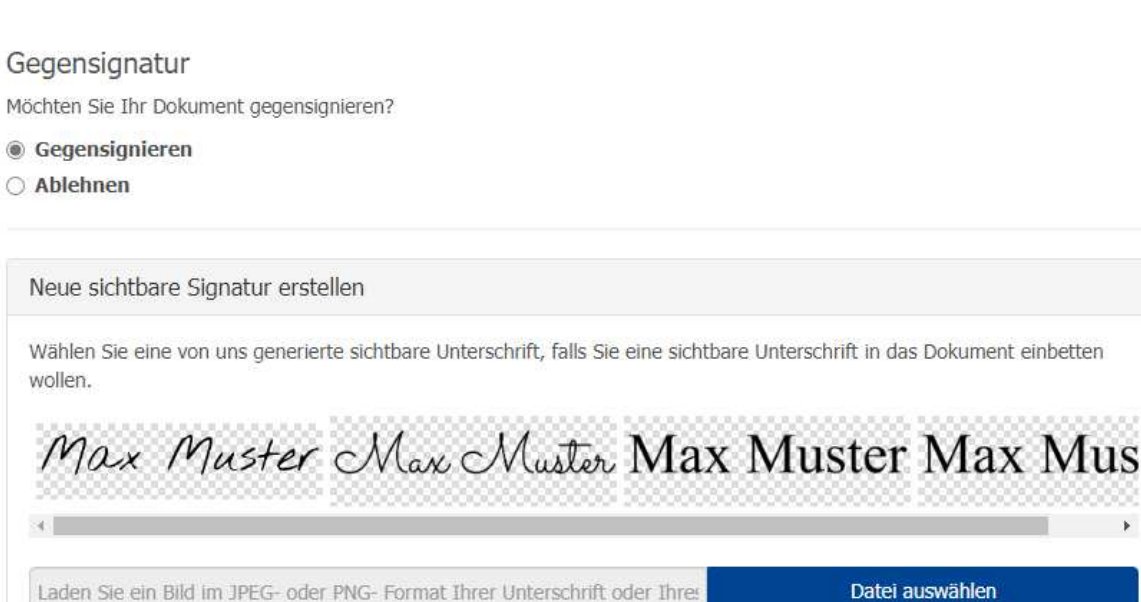

#### Bestätigung

 $\overline{\mathbf{2}}$ 

 $\bigcirc$ 

Da Sie ohne Anmeldung signieren möchten, müssen Sie unseren Allgemeinen Geschäftsbedingungen ausdrücklich zustimmen. Diese Vereinbarung gilt nur für diesen speziellen Vorgang.

La Ich habe die AGB gelesen und stimme ihnen zu.

Abbrechen

Bestätigen

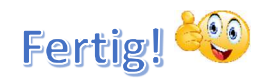